15/08/2019 SEI/TRF3 - 5013698 - Comunicado

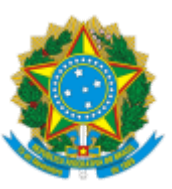

SEÇÃO JUDICIÁRIA DE SÃO PAULO Rua Peixoto Gomide, 768 - Bairro Jardim Paulista - CEP 01409-903 - São Paulo - SP - www.jfsp.jus.br 4º andar

## **COMUNICADO**

#### **COMUNICADO Nº 21/2019 - UGEP/SADM/DFOR**

**Assunto:** horário especial para lactante

Senhoras Servidoras,

De acordo com a Resolução nº 542/2019 - CJF, de 08 de abril de 2019, a servidora lactante, efetiva ou ocupante de cargo em comissão, terá direito a optar pela prestação de serviço em jornada de 6 (seis) horas ininterruptas ou realizar uma hora de descanso para amamentação, que poderá ser parcelada em dois períodos de meia hora, até que seu filho complete 1 (um) ano.

**A solicitação deverá ser feita por meio de processo do Sistema SEI, conforme tutorial anexo.**

As servidoras que tiverem seu pedido de horário especial deferido **deverão incluir mensalmente no processo SEI já gerado, até o dia 20 do mês subsequente ao deferimento**, o atestado médico e o FORM autodeclaração da lactante como comprovação da condição de lactante e manutenção do horário especial para o aleitamento materno.

As eventuais dúvidas serão dirimidas exclusivamente pelo e-mail da Seção de Atenção à Saúde: ADMSP-SUSD@trf3.jus.br

Atenciosamente,

Núcleo de Benefícios e Assistência à Saúde - NUSA Subsecretaria de Gestão de Pessoas - UGEP

# **ANEXO AO COMUNICADO Nº 21/2019 - UGEP/SADM/DFOR - HORÁRIO ESPECIAL PARA LACTANTES**

### TUTORIAL CRIAÇÃO DE PROCESSO NO SISTEMA SEI

1 – logar-se no SISTEMA SEI;

2 – clicar em "Iniciar Processo" (menu vertical à esquerda);

3 – escolher o *Tipo de processo* "**Horário Especial**'' (caso não o visualize, clicar no círculo verde, ao lado, para visualizar todos os tipos existentes);

4 - campo *especificação*: preencher com "*Lactante*";

5 – preencher o campo *interessado*: **RF** e **nome** do servidor (obrigatório);

6 – no *nível de acesso*, clicar em "público";

7 – clicar em "salvar";

8 – clicar no primeiro ícone "Incluir documento" (menu horizontal de ícones);

O sistema SEI permite **incluir somente 1 (um) documento/arquivo por vez.** Então, **repita os passos 8 a 14** para cada documento/arquivo que necessitar incluir.

9 – escolher o *Tipo de documento,* conforme listado abaixo: *(1 por vez!)*

I. **FORM Horário Especial para Lactantes** (caso não o visualize, clicar no círculo verde para visualizar todos os tipos existentes - na lista de FORM, é o 4º formulário);

II. **FORM Autodeclaração da lactante** (caso não a visualize, clicar no círculo verde para visualizar todos os tipos existentes - na lista de FORM, é o 1º formulário);

10 - no *nível de acesso*, clicar em "público";

11 – clicar em "confirmar dados" e aguardar o formulário abrir para a edição;

12 – preencher o formulário que abre automaticamente. Caso não abra a janela de edição, clicar no ícone "Editar conteúdo" (menu de ícones horizontal) para abrir a janela;

13 – após o preenchimento integral do documento, salvá-lo clicando em "*Salvar"* (ícone disquete no canto superior esquerdo); depois clicar em "*Assinar"* (botão ao lado), digitar sua senha de rede e clicar em "Enter" para assinar;

14 – clicar no número do processo que fica do lado esquerdo da tela;

Os documentos abaixo são obrigatórios e deverão ser inseridos também no expediente.

I. **Atestado ou Declaração médica** afirmando a condição de lactante;

II. **Certidão de nascimento** da criança;

Lembre que o sistema SEI permite **incluir somente 1 (um) documento/arquivo por vez**; então, **repita os passos 15 a 21** para cada documento/arquivo que necessitar incluir.

15 – clicar no primeiro ícone "Incluir documento" (menu horizontal de ícones) e após clicar em Externo";

16 – em *Tipo de Documento*: selecionar o que será juntado, por exemplo, **o Atestado**:

17 – preencher *Data da juntada*;

18 – clicar em "público" (*nível de acesso*);

https://sei.trf3.jus.br/sei/controlador.php?acao=documento\_imprimir\_web&acao\_origem=arvore\_visualizar&id\_documento=10000005652371&infr… 2/3 19 – clicar em "Selecionar o arquivo" e localizar o documento em pdf (já deve estar salvo no computador);

20 – clicar em "confirmar dados" (confira a legibilidade do documento em pdf, clicando nele na árvore de documentos à esquerda);

21 – clicar no número do processo que fica do lado esquerdo da tela;

**Repita os passos 15 a 21** para cada documento que necessitar incluir.

22 – após inclusão de TODOS os documentos necessários, clicar no ícone "Enviar processo" (menu horizontal);

23 – em *Unidades*, digitar **"SUSD – Seção de Atenção à Saúde – SJSP"**;

24 – por fim, clicar em "Enviar".

#### **IMPORTANTE:**

O processo SEI gerado deve ser enviado sempre para **SUSD - Seção de Atenção à Saúde**;

As servidoras que tiverem seu pedido de horário especial deferido deverão incluir mensalmente no processo SEI já gerado, **até o dia 20 do mês subsequente ao deferimento**, o **atestado médico** e o **FORM autodeclaração da lactante** como comprovação da condição de lactante e manutenção do horário especial para o aleitamento materno.

[As eventuais dúvidas serão dirimidas exclusivamente pelo e-mail da Seção de Atenção à Saúde:](mailto:admsp-susd@trf3.jus.br) *admspsusd@trf3.jus.br.*

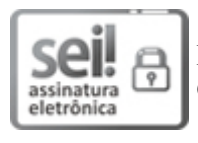

Documento assinado eletronicamente por **Adriana Piesco De Melo**, **Diretora da Subsecretaria de Gestão de Pessoas da SJSP**, em 15/08/2019, às 18:43, conforme art. 1º, III, "b", da Lei 11.419/2006.

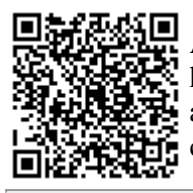

A autenticidade do documento pode ser conferida no site http://sei.trf3.jus.br/sei/controlador\_externo.php? acao=documento\_conferir&id\_orgao\_acesso\_externo=0 informando o código verificador **5013698** e o código CRC **7D1D5FCE**.

0000474-38.2019.4.03.8001 5013698v2